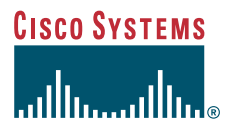

### **Guide de démarrage rapide**

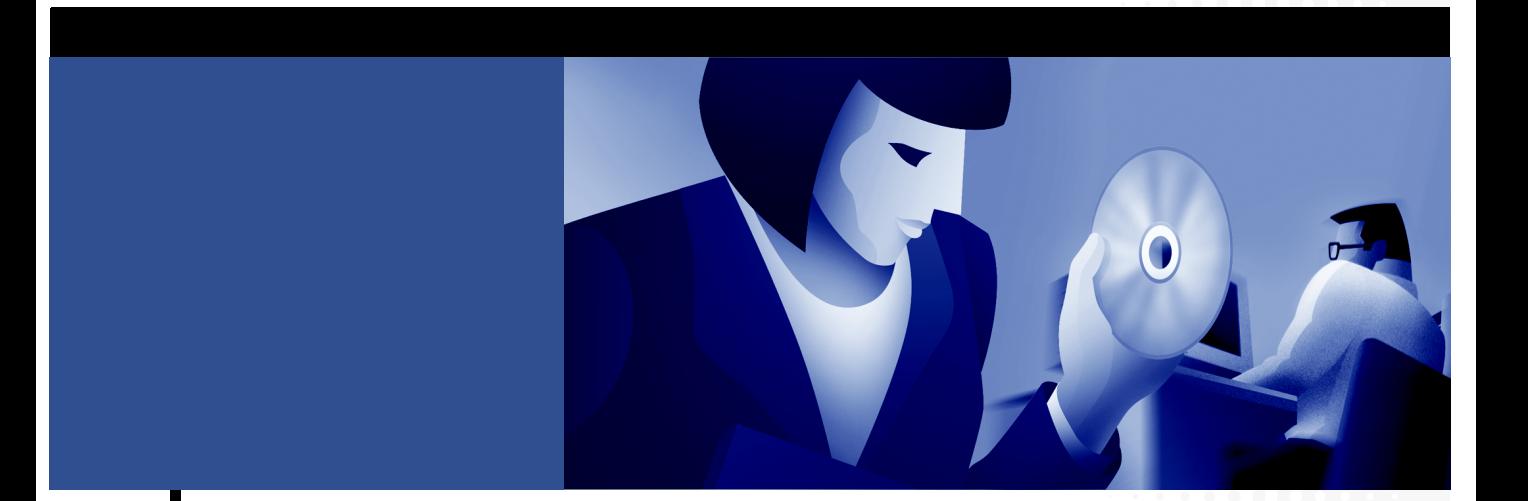

### **Cisco IP SoftPhone 1.3**

- [Comment démarrer Cisco IP SoftPhone](#page-1-0)
- [Comment installer le programme Cisco IP SoftPhone](#page-2-0)
- [Comment utiliser Cisco IP SoftPhone](#page-9-0)
- [Comment collaborer avec la Salle de conférences virtuelle](#page-21-0)

# <span id="page-1-0"></span>**1 Comment démarrer Cisco IP SoftPhone**

Ce guide est un document de référence rapide qui comporte les informations dont vous avez besoin pour utiliser le logiciel Cisco IP SoftPhone. Veuillez consulter le Guide de l'utilisateur de Cisco IP SoftPhone, pour obtenir de plus amples informations sur son installation et son utilisation. Pour consulter ce guide en ligne, sélectionnez **Démarrer > Programmes > Cisco IP SoftPhone > Guide de l'utilisateur**. Vous pouvez également obtenir ces renseignements au moyen de l'aide en ligne, en cliquant sur l'icône **AIDE** de la fenêtre principale de composition du logiciel Cisco IP SoftPhone ou en cliquant sur le bouton **Aide** de n'importe quelle boîte de dialogue.

# **Comment obtenir la documentation**

Les sections suivantes vous indiquent les sources auprès desquelles vous pourrez obtenir de la documentation concernant Cisco Systems.

### **Sur le Web**

Les sites suivants vous permettent d'accéder aux documentations les plus actuelles de Cisco sur le Web :

- **•** <http://www.cisco.com>
- **•** <http://www-china.cisco.com>
- **•** <http://www-europe.cisco.com>

### **Documentation sur CD-ROM**

Les manuels Cisco et un complément de documentation se trouvent sur le CD-ROM qui accompagne votre produit à l'achat. La documentation présentée sur le CD-ROM est actualisée chaque mois et il est donc probable qu'elle soit plus récente que la documentation imprimée. Le contenu de ce CD-ROM est disponible sous la forme d'une livraison unique ou d'un abonnement annuel.

### **Comment commander la documentation**

Vous pouvez vous procurer la documentation Cisco de la façon suivante :

**•** Les clients directs enregistrés de Cisco peuvent commander la documentation sur les produits Cisco depuis la place de marché de produits de réseau à l'adresse :

[http://www.cisco.com/cgi-bin/order/order\\_root.pl](http://www.cisco.com/cgi-bin/order/order_root.pl)

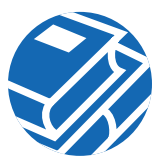

<span id="page-2-0"></span>**•** Les utilisateurs enregistrés de Cisco.com peuvent également commander le CD-ROM de documentation par le biais de la boutique d'abonnement en ligne :

<http://www.cisco.com/go/subscription>

Les utilisateurs non enregistrés de Cisco.com peuvent quant à eux commander la documentation par le biais d'un représentant commercial local en appelant le siège social de Cisco, en Californie, au 408 526-7208 ou, en Amérique du Nord, en appelant le 800 553-NETS(6387).

# **2 Comment installer le programme Cisco IP SoftPhone**

Selon la façon dont l'administrateur de votre système a configuré Cisco IP SoftPhone sur votre réseau, vous pouvez l'installer en suivant l'une des procédures décrites ci-dessous :

- **•** Comment installer le programme à partir d'une page Web, page 3
- **•** [Comment installer le programme à l'aide d'un fichier exécutable à extraction automatique, page 5](#page-4-0)
- **•** [Comment installer le programme à partir d'un CD-ROM, page 7](#page-6-0)

# **Comment installer le programme à partir d'une page Web**

Cette procédure vous indique la marche à suivre pour installer Cisco IP SoftPhone depuis une page Web de l'intranet.

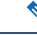

**Remarque** Vous ne pouvez néanmoins l'utiliser que si l'administrateur de Cisco IP SoftPhone a permis une « installation d'un simple clic » sur votre serveur Web.

#### **Avant de commencer**

- **•** Installez Microsoft Internet Explorer 4.01 ou une version ultérieure.
- **•** Vous pouvez télécharger ce navigateur à partir du site de Microsoft à l'adresse http://www.microsoft.com/windows/ie/
- **•** Demandez les informations suivantes à l'administrateur de votre réseau ou système :
	- **–** L'adresse URL des fichiers d'installation de Cisco IP SoftPhone
	- **–** Le nom d'utilisateur et le mot de passe qui ont été configurés pour vous dans Cisco CallManager

#### **Procédure**

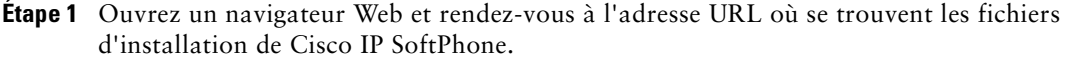

- **Étape 2** Choisissez la langue dans laquelle vous voulez consulter Cisco IP SoftPhone.
- **Étape 3** Si vous vous servez de Netscape Communicator, cliquez sur **Accorder** dans la fenêtre Java Security.
- **Étape 4** Cliquez sur le bouton **Installer maintenant**.
- **Étape 5** Lisez la vérification d'authenticité du logiciel et cliquez sur **Suivant** pour commencer l'installation.
- **Étape 6** Si c'est la première fois que vous installez Cisco IP SoftPhone :
	- **a.** Cliquez sur **Suivant** dans la fenêtre d'accueil pour commencer l'installation.
	- **b.** Lisez l'accord de licence du logiciel puis cliquez sur **Oui** pour en accepter les termes.
	- **c.** Choisissez l'emplacement où vous souhaitez installer Cisco IP SoftPhone, puis cliquez sur **Suivant**.

Pour mettre à niveau et passer à une version plus récente de Cisco IP SoftPhone, choisissez l'option correspondante, puis cliquez sur **Suivant** sur l'écran d'accueil.

**Étape 7** Dans l'écran de configuration du TSP local, entrez votre nom d'utilisateur et votre mot de passe et cliquez sur **Suivant**.

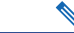

**Remarque** Le nom d'utilisateur et le mot de passe que vous configurez pour Cisco IP SoftPhone doivent être rigoureusement identiques à ceux que vous utilisez pour Cisco CallManager.

**Étape 8** La première fois que vous installez Cisco IP SoftPhone, sélectionnez un dossier dans lequel vous voulez que le programme d'installation place les icônes.

Par défaut, celles-ci sont créées dans le dossier appelé Cisco IP SoftPhone.

- **Étape 9** Cliquez sur **Suivant** et suivez les instructions qui apparaissent à l'écran.
- **Étape 10** Dans la boîte de dialogue Fin de l'Assistant Installation, indiquez si vous voulez redémarrer votre ordinateur maintenant ou ultérieurement, puis cliquez sur **Terminer** pour terminer l'installation.

Vous devez redémarrer votre ordinateur pour utiliser Cisco IP SoftPhone.

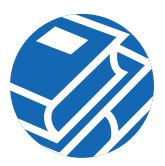

# <span id="page-4-0"></span>**Comment installer le programme à l'aide d'un fichier exécutable à extraction automatique**

Suivez cette procédure pour installer Cisco IP SoftPhone à l'aide d'un fichier exécutable à extraction automatique. Cette procédure d'installation vous permet de télécharger Cisco IP SoftPhone sur un disque local et de n'installer le programme qu'ultérieurement.

#### **Avant de commencer**

**•** Installez Microsoft Internet Explorer 4.01 ou une version ultérieure.

Vous pouvez télécharger ce navigateur à partir du site de Microsoft à l'adresse http://www.microsoft.com/windows/ie/

- **•** Demandez les informations suivantes à l'administrateur de votre réseau ou système :
	- **–** L'adresse URL des fichiers d'installation de Cisco IP SoftPhone
	- **–** Le nom d'utilisateur et le mot de passe que vous utilisez pour Cisco CallManager

#### **Procédure**

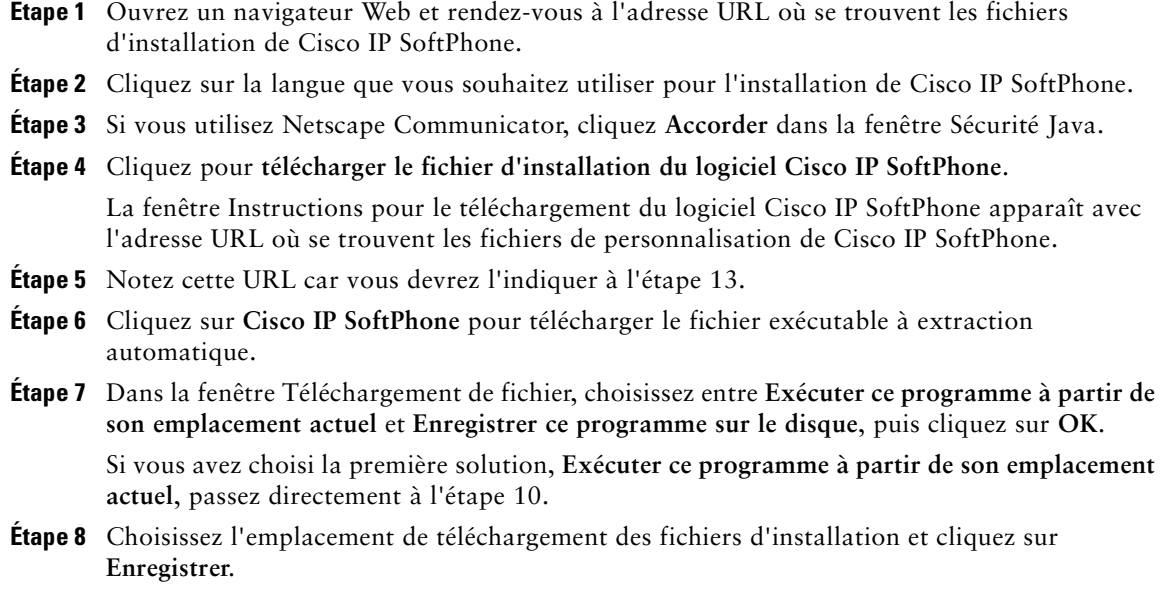

**Étape 9** Dans la fenêtre Téléchargement terminé, choisissez l'une des procédures suivantes :

- **•** Cliquez sur **Ouvrir** pour lancer **CiscoIPSoftPhoneSetup.exe** et commencer l'installation.
- **•** Cliquez sur **Ouvrir un dossier** et lancez **CiscoIPSoftPhoneSetup.exe** depuis ce dossier.
- **•** Cliquez sur **Fermer** pour lancer **CiscoIPSoftPhoneSetup.exe** ultérieurement.

**Étape 10** Choisissez la langue d'affichage des écrans d'installation et cliquez sur **OK**.

**Étape 11** Choisissez l'emplacement de téléchargement des fichiers d'installation et cliquez sur **Enregistrer**.

**Étape 12** Si c'est la première fois que vous installez Cisco IP SoftPhone :

- **a.** Cliquez sur **Suivant** dans la fenêtre d'accueil pour commencer l'installation.
- **b.** Lisez l'accord de licence du logiciel puis cliquez sur **Oui** pour en accepter les termes.
- **c.** Choisissez l'emplacement où vous souhaitez installer Cisco IP SoftPhone, puis cliquez sur **Suivant**.

Pour mettre à niveau et passer à la nouvelle version de Cisco IP SoftPhone, choisissez l'option correspondante, puis cliquez sur **Suivant** sur l'écran d'accueil.

**Étape 13** Dans la fenêtre d'installation, indiquez l'adresse URL des fichiers de personnalisation.

**Avertissement** Si l'adresse indiquée est incorrecte, vous ne recevrez pas les fichiers de personnalisation tels que les paramètres de Microsoft NetMeeting 3.01, Cisco TSP et Cisco IP SoftPhone. Ces fichiers sont cependant nécessaires pour exécuter Cisco IP SoftPhone.

**Étape 14** Dans l'écran de configuration du TSP local, entrez votre nom d'utilisateur et votre mot de passe.

**Remarque** Le nom d'utilisateur et le mot de passe que vous configurez pour Cisco IP SoftPhone doivent être rigoureusement identiques à ceux que vous utilisez pour Cisco CallManager.

**Étape 15** Cliquez sur **Suivant**.

**Étape 16** La première fois que vous installez Cisco IP SoftPhone, sélectionnez un dossier dans lequel vous voulez que le programme d'installation place les icônes.

Par défaut, celles-ci sont créées dans le dossier appelé Cisco IP SoftPhone.

**Étape 17** Suivez les directives qui apparaissent à l'écran.

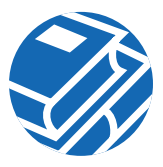

<span id="page-6-0"></span>**Étape 18** Dans la boîte de dialogue Fin de l'Assistant Installation, indiquez si vous voulez redémarrer votre ordinateur maintenant ou ultérieurement, puis cliquez sur **Terminer** pour terminer l'installation.

Vous devez redémarrer votre ordinateur pour utiliser Cisco IP SoftPhone.

# **Comment installer le programme à partir d'un CD-ROM**

Suivez cette procédure pour installer Cisco IP SoftPhone à partir d'un CD-ROM.

### **Avant de commencer**

**•** Installez Microsoft Internet Explorer 4.01 ou une version ultérieure.

Vous pouvez télécharger ce navigateur à partir du site de Microsoft à l'adresse http://www.microsoft.com/windows/ie/

- **•** Demandez les informations suivantes à l'administrateur de votre réseau ou système :
	- **–** Le nom d'utilisateur et le mot de passe que vous utilisez pour Cisco CallManager.
	- **–** L'emplacement des fichiers de personnalisation (s'il y a lieu) pour l'installation de Cisco IP SoftPhone.
	- **–** La version de Cisco CallManager avec laquelle Cisco IP SoftPhone est configuré, par exemple, Cisco CallManager 3.2.

### **Pour Cisco CallManager 3.1 et les versions ultérieures :**

- **•** Les adresses principales et de sauvegarde de CTI IP Manager du serveur Cisco CallManager utilisé.
- **•** Si le service Cisco Emergency Responder (CER) est configuré sur Cisco CallManager.
- **•** Si c'est le cas, les adresses URL du serveur principal et du serveur de sauvegarde pour Cisco IP SoftPhone.

### **Pour Cisco CallManager 3.0 :**

**•** L'adresse IP du serveur Cisco CallManager utilisé.

### **Procédure**

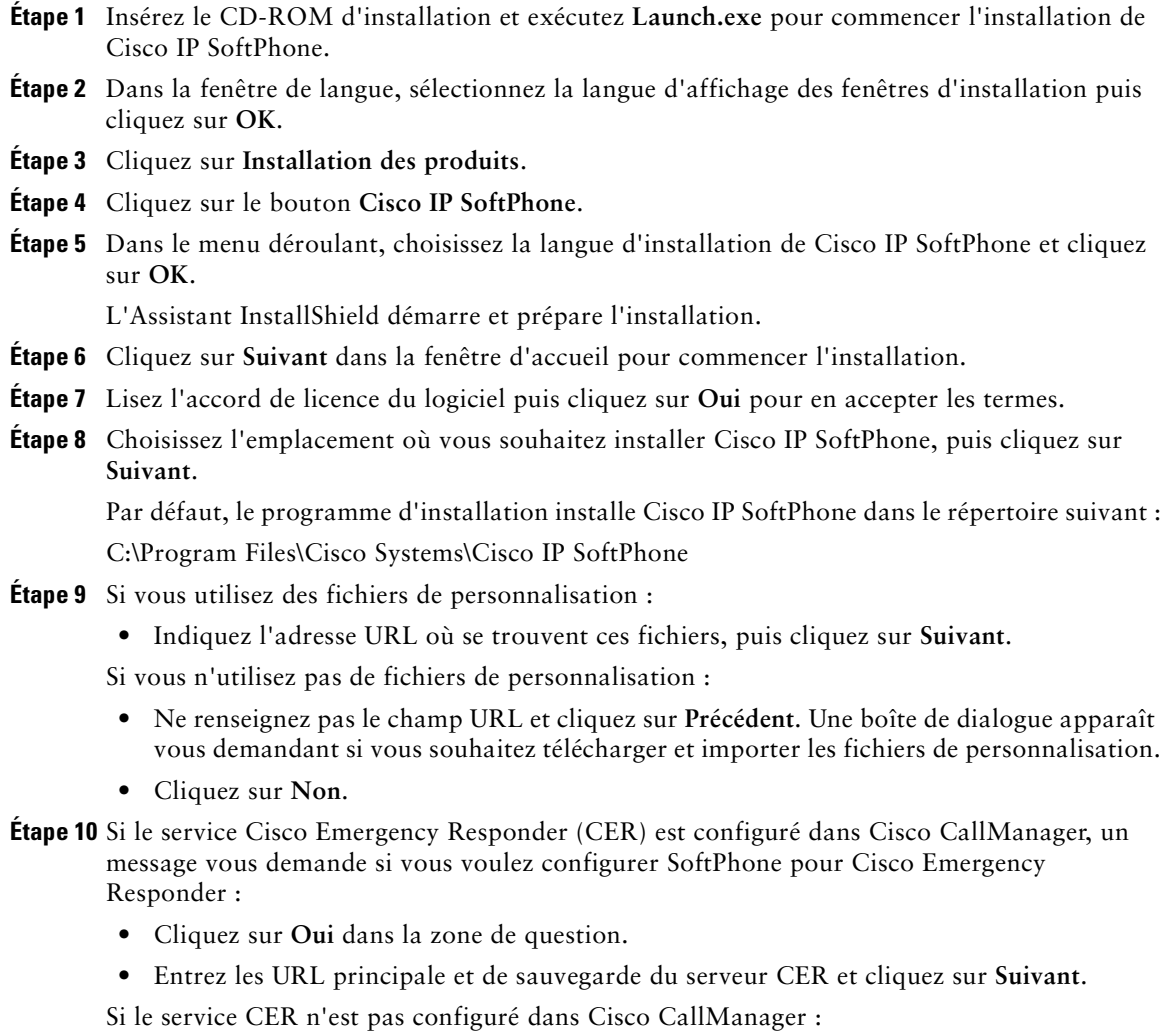

**•** Cliquez sur **Non**.

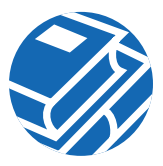

- **Étape 11** Dans l'écran d'installation de SoftPhone, sélectionnez la version de Cisco CallManager à utiliser et cliquez sur **Suivant**.
- **Étape 12** Suivez l'une des procédures qui suivent pour configurer le TSP local.

#### **Pour Cisco CallManager 3.1 et les versions ultérieures :**

**a.** Entrez votre nom d'utilisateur et votre mot de passe dans l'écran de configuration du TSP local.

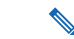

**Remarque** Le nom d'utilisateur et le mot de passe que vous configurez pour Cisco IP SoftPhone doivent être rigoureusement identiques à ceux que vous utilisez pour Cisco CallManager.

**b.** Si vous n'utilisez pas de fichiers de personnalisation, entrez les adresses IP principale et de sauvegarde du CTI Manager pour Cisco CallManager.

#### **Pour Cisco CallManager 3.0 :**

- **a.** Entrez votre nom d'utilisateur et votre mot de passe dans l'écran de configuration du TSP local.
	-

**Remarque** Le nom d'utilisateur et le mot de passe que vous entrez pour Cisco IP SoftPhone doivent être identiques au nom d'utilisateur et au mot de passe qui vous ont été attribués pour le Cisco CallManager.

**b.** Si vous n'utilisez pas de fichiers de personnalisation, entrez l'adresse IP pour Cisco CallManager.

**Étape 13** Cliquez sur **Suivant**.

**Étape 14** Sélectionnez le dossier programme dans lequel vous désirez que le programme d'installation place les icônes.

Par défaut, l'installateur place les icônes dans le dossier nommé Cisco IP SoftPhone.

**Étape 15** Suivez les directives qui apparaissent à l'écran.

**Étape 16** Dans la boîte de dialogue Fin de l'Assistant Installation, indiquez si vous voulez redémarrer votre ordinateur maintenant ou ultérieurement, puis cliquez sur **Terminer** pour terminer l'installation.

Vous devez redémarrer votre ordinateur pour utiliser Cisco IP SoftPhone.

# <span id="page-9-0"></span>**3 Comment utiliser Cisco IP SoftPhone**

Cisco IP SoftPhone convertit votre ordinateur en un téléphone IP multifonctions qui, en plus des fonctions téléphoniques de base, offre l'avantage du suivi des communications, de la collaboration entre postes et de la composition au moyen d'un simple clic dans un répertoire en ligne. Vous pouvez également utiliser le logiciel Cisco IP SoftPhone simultanément avec le poste Cisco IP Phone pour effectuer, recevoir et gérer des appels à partir de votre ordinateur. Les deux dispositifs indiquent le même état d'appel.

La Figure 1 montre les composants les plus importants de la fenêtre de composition principale.

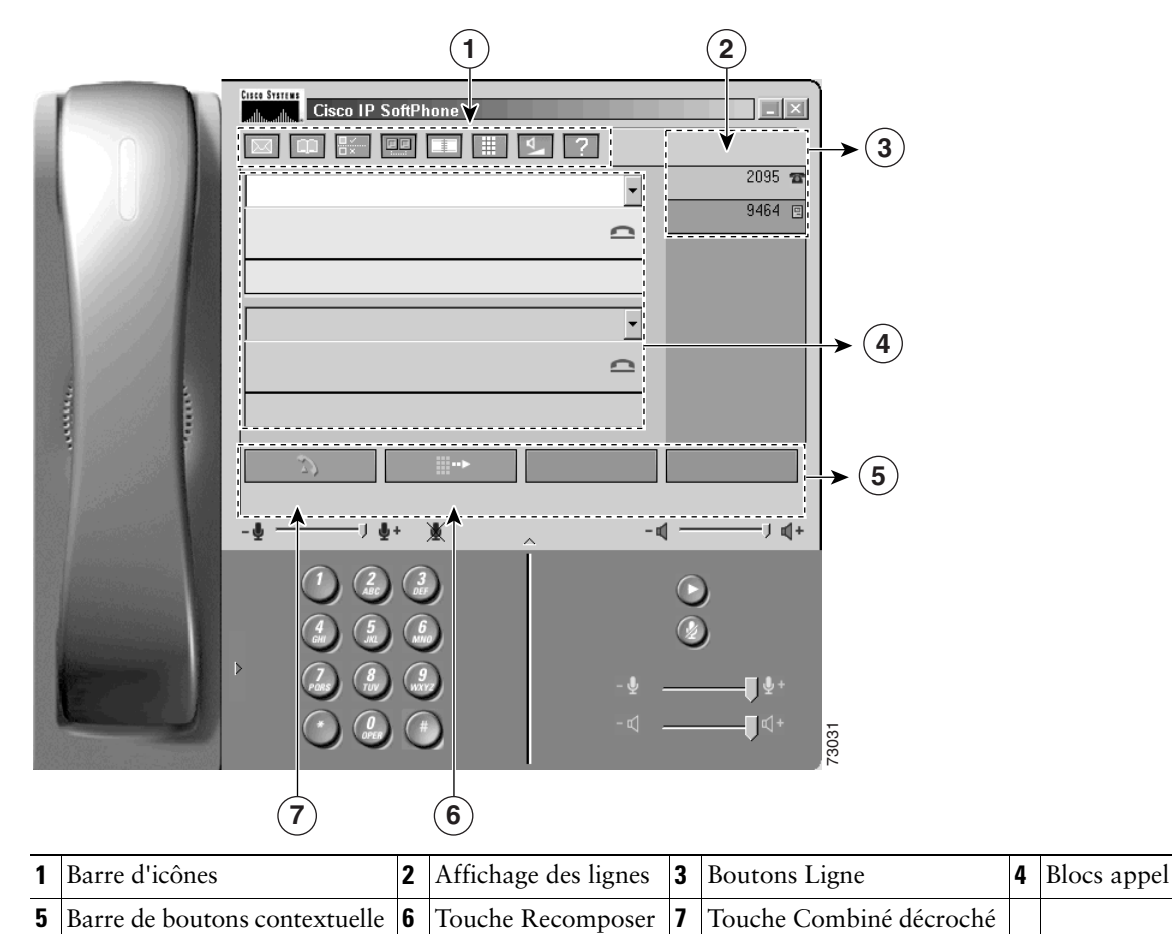

*Figure 1 Fenêtre de composition principale*

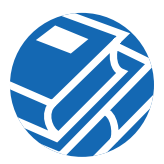

# **Comment démarrer Cisco IP SoftPhone**

**Avertissement** Si vous utilisez le logiciel VPN, assurez-vous de le lancer et de vérifier son fonctionnement avant de démarrer Cisco IP SoftPhone.

### **Procédure**

**Étape 1** Dans le menu Démarrer de Windows, choisissez **Programmes > Cisco IP SoftPhone >Cisco IP SoftPhone**.

La première fois que vous démarrez le logiciel Cisco IP SoftPhone, le programme de configuration de Microsoft NetMeeting apparaît à l'écran, puis la fenêtre Cisco IP SoftPhone Sélection de ligne s'affiche. Aux sessions suivantes, la fenêtre de composition principale s'ouvre.

**Étape 2** Dans la fenêtre de configuration de NetMeeting, suivez les directives qui paraissent à l'écran pour régler les paramètres audio et entrer les données d'utilisateur pour votre système.

Cette fenêtre n'apparaît pas si vous avez déjà configuré Microsoft NetMeeting.

**Avertissement** Vous devez configurer les paramètres de NetMeeting pour que les fonctionnalités de collaboration de Cisco IP SoftPhone fonctionnent.

**Étape 3** Dans la fenêtre Sélection de ligne, cliquez sur la ou les ligne(s) que vous voulez contrôler puis cliquez sur **OK**.

Si aucune ligne n'apparaît dans la fenêtre Sélection de ligne, vérifiez les procédures de dépannage de l'aide en ligne et du Guide d'utilisation de *Cisco IP SoftPhone*.

# **Comment quitter le programme Cisco IP SoftPhone**

Pour quitter Cisco IP SoftPhone, suivez l'une des procédures suivantes :

- **•** Cliquez sur le bouton droit de la souris et sélectionnez **Quitter** dans le menu flottant.
- **•** Cliquez sur **x** dans l'angle supérieur droit de la fenêtre de composition principale.
- **•** Appuyez sur les touches ALT-F4 de votre clavier.

# **Comment sélectionner les lignes à contrôler**

Lors du premier lancement de Cisco IP SoftPhone, une boîte de dialogue s'affiche dans laquelle vous pouvez sélectionner les lignes que l'administrateur de votre système vous a attribuées dans Cisco CallManager. Vous pouvez aussi utiliser la procédure suivante pour sélectionner les lignes.

#### **Procédure**

**Étape 1** Cliquez sur l'icône **Réglages** de la barre d'outils.

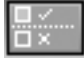

Cette commande permet d'ouvrir la boîte de dialogue Réglages.

**Étape 2** Cliquez sur l'onglet **Avancés**.

**Étape 3** Cliquez sur **Sélectionner les lignes...** dans l'onglet Avancés. Cette commande permet d'ouvrir la fenêtre Sélection de ligne du logiciel SoftPhone.

**Étape 4** Sélectionnez la ou les ligne(s) que vous voulez contrôler puis cliquez sur **OK**.

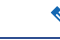

**Remarque** Si aucune ligne n'apparaît dans la fenêtre Sélection de ligne, vérifiez les procédures de dépannage de l'aide en ligne et du Guide d'utilisation de *Cisco IP SoftPhone*.

**Étape 5** Cliquez sur **OK** pour fermer la boîte de dialogue Réglages. Lorsque les lignes sont branchées, la fenêtre de composition principale apparaît.

# **Comment sélectionner la ligne Cisco IP Phone**

Si plusieurs lignes ont été configurées pour vous dans Cisco CallManager, deux types d'entrées peuvent apparaître dans la fenêtre Sélection de ligne :

**•** Une entrée qui consiste d'un nom de système et d'un numéro de poste qui sont attribués à votre poste Cisco IP Phone ou Cisco IP SoftPhone. Par exemple :

Ligne Cisco : [CTIPJSimoni][52222]

**•** Une entrée qui consiste d'une adresse MAC et d'un numéro de poste qui sont attribués à votre poste Cisco IP Phone. Par exemple :

Ligne Cisco : [SEP003049C2B80F][52222]

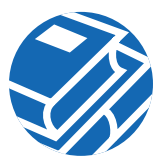

Pour utiliser le logiciel Cisco IP SoftPhone comme un téléphone autonome, sélectionnez l'entrée contenant le nom du système qui vous a été attribué pour Cisco IP Phone ou pour Cisco IP SoftPhone.

Pour utiliser Cisco IP SoftPhone simultanément avec Cisco IP Phone, sélectionnez l'entrée contenant l'adresse MAC qui vous a été attribuée pour le poste Cisco IP Phone.

**Remarque** Vous pouvez aussi utiliser Cisco IP SoftPhone pour contrôler les téléphones de lignes analogiques prises en charge. Si vous utilisez une ligne analogique, votre ligne s'affiche comme une adresse MAC.

# **Comment effectuer un appel**

### **Procédure**

- **Étape 1** Dans la fenêtre de composition principale, cliquez sur le bouton de la ligne que vous désirez utiliser.
- **Étape 2** Composez le numéro que vous désirez appeler en procédant de l'une des façons suivantes :
	- **•** Utilisez votre clavier pour taper le numéro dans la zone du destinataire puis appuyez sur **Entrée**.
	- **•** Entrez l'adresse électronique ou le nom (partiel ou complet) de la personne que vous désirez appeler, puis appuyez sur CTRL-K.

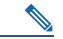

- **Remarque** Pour avoir recours à cette fonction, le destinataire doit figurer dans votre répertoire, avec son adresse de courrier électronique et son numéro de téléphone, ou vous devez configurer le répertoire Cisco CallManager (LDAP).
- **•** Servez-vous de la souris pour cliquer sur les touches clavier en ligne et cliquez sur **Composer**.
- **•** Sélectionnez le numéro qui se trouve dans votre navigateur Internet et glissez-le dans la boîte du destinataire.
- **•** Ouvrez un répertoire Cisco IP SoftPhone, sélectionnez à l'aide de la souris le nom de la personne que vous désirez joindre, puis cliquez sur **Composer** ou faites glisser le numéro depuis le répertoire jusqu'à la zone de composition.
- **•** Cliquez sur la flèche à côté de la zone de composition, sélectionnez le numéro dans la liste des derniers numéros appelés, puis cliquez sur **Composer**.

**•** Copiez le numéro depuis n'importe quel programme Windows, collez-le dans la zone du destinataire, puis cliquez sur **Composer**.

Lorsque l'appel aboutit, la barre de boutons contextuelle affiche des boutons vous permettant de disposer de fonctions d'appel supplémentaires.

### **Comment terminer un appel**

Pour mettre fin à un appel, cliquez sur le bouton **Libérer l'appel** ou appuyez sur la touche Echap de votre clavier d'ordinateur.

Pour utiliser Cisco IP SoftPhone avec Cisco IP Phone, vous pouvez aussi raccrocher pour terminer un appel.

# **Comment répondre à un appel**

Cliquez sur le bouton **Répondre** pour répondre à un appel entrant.

Par ailleurs, si vous utilisez le logiciel Cisco IP SoftPhone avec un poste Cisco IP Phone, vous pouvez répondre à un appel entrant en décrochant tout simplement le combiné ou en utilisant toute autre méthode prise en charge par votre poste téléphonique.

# **Mise en garde d'un appel**

Pour mettre en garde un appel en cours, cliquez sur le bouton **En garde** de la barre de boutons contextuelle ou appuyez sur la touche **En garde** du poste Cisco IP Phone.

Lorsqu'un appel est en garde, les renseignements sur l'appelant ainsi que la durée de la mise en garde sont affichés dans le bloc appel.

Pour revenir à un appel en garde, cliquez sur le bouton **Reprendre** de la barre de boutons contextuelle ou appuyez sur la touche **Reprendre** du poste Cisco IP Phone.

# **Comment transférer un appel**

La fonction de transfert d'appel vous permet d'acheminer un appel en cours à un poste interne ou externe. Le logiciel Cisco IP SoftPhone vous permet d'effectuer un transfert avec consultation ou un transfert direct.

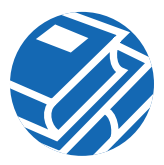

### **Comment effectuer un transfert avec consultation**

Dans un transfert avec consultation, également appelé transfert avec assistance, vous consultez le destinataire par téléphone avant de lui transférer l'appel.

### **Procédure**

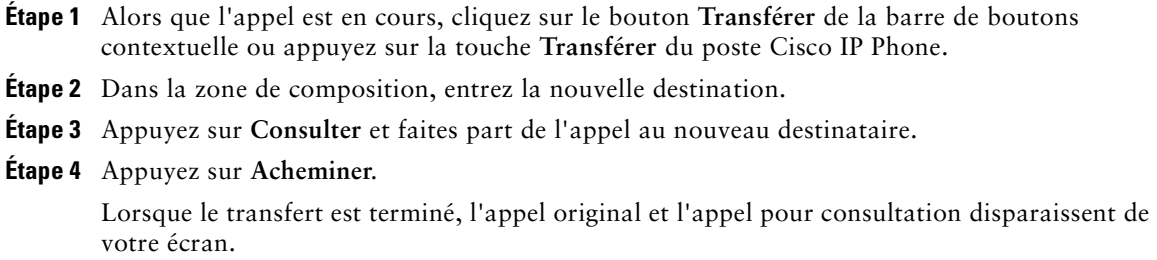

### **Comment effectuer un transfert direct**

Dans un transfert direct, aussi appelé transfert sans assistance, vous transférez directement l'appel original au destinataire sans effectuer d'appel pour consultation.

### **Procédure**

- **Étape 1** Alors que l'appel est en cours, cliquez sur le bouton **Transférer** de la barre de boutons contextuelle ou appuyez sur la touche **Transférer** du poste Cisco IP Phone.
- **Étape 2** Dans la zone de destination de transfert, entrez le nouveau destinataire.
- **Étape 3** Appuyez sur la touche **Entrée** du clavier ou cliquez sur **Acheminer** pour effectuer le transfert.

### **Comment commencer une audioconférence**

Vous pouvez ajouter des participants à une audioconférence à tout moment, même lorsqu'une session de collaboration est en cours. Le nouveau participant peut joindre les volets audio et données de la conférence. Les données les plus récentes de la session de collaboration s'affichent à l'écran d'ordinateur du nouveau participant. Six participants maximum peuvent participer à une conférence.

#### **Procédure**

- **Étape 1** Appelez le premier destinataire de la conférence téléphonique.
- **Étape 2** Après avoir établi la connexion, cliquez sur le bouton **Conférence** de la barre de boutons contextuelle.
- **Étape 3** Dans la zone du destinataire, entrez la deuxième destination de la conférence téléphonique.

### $\mathcal{O}$

**Économiseur de temps** Vous pouvez sélectionner les destinataires de la conférence téléphonique dans vos répertoires de composition personnel et public, puis les glisser dans la zone du destinataire.

- **Étape 4** Cliquez sur **Inviter** ou appuyez sur **Entrée**.
- **Étape 5** Cliquez sur **Joindre** pour établir une conférence à trois entre vous, le premier destinataire et le deuxième destinataire.
- **Étape 6** Répétez les étapes 2 à 5 pour ajouter des participants à la conférence. Une audioconférence peut réunir jusqu'à six participants.

# **Comment quitter une audioconférence**

Pour quitter une audioconférence, cliquez sur le bouton **Libérer l'appel** de la barre de boutons contextuelle.

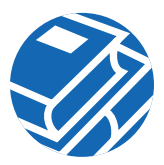

# **Comment configurer votre boîte vocale.**

Avant de pouvoir accéder à votre boîte vocale avec le Cisco IP SoftPhone, vous devez configurer le numéro de votre boîte vocale.

### **Procédure**

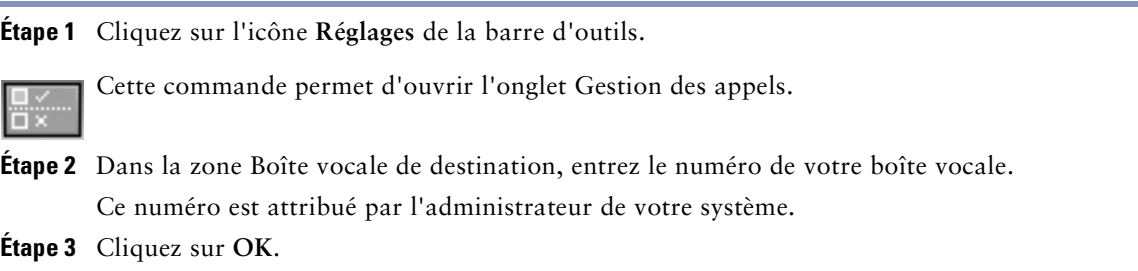

# **Comment vérifier votre la boîte vocale**

Lorsque vous avez des messages vocaux, l'icône de messages de la barre d'icônes devient rouge et le demeure jusqu'à ce que vous ayez pris connaissance de vos messages en procédant comme suit :

### **Configuration requise**

Configurez votre boîte vocale.

### **Procédure**

**Étape 1** Cliquez sur l'icône **Messages vocaux** de la barre d'outils.

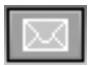

Une boîte de dialogue apparaît, indiquant les lignes pour lesquelles vous avez des messages.

- **Étape 2** Sélectionnez la ligne pour laquelle vous voulez prendre connaissance des messages. Cisco IP SoftPhone compose automatiquement le numéro de votre boîte vocale.
- **Étape 3** Suivez ensuite les indications que vous entendez pour accéder à votre boîte vocale.

# **Comment acheminer tous les appels vers une boîte vocale**

Suivez cette procédure pour acheminer automatiquement tous les appels à la boîte vocale.

### **Configuration requise**

Configurez votre boîte vocale.

### **Procédure**

**Étape 1** Cliquez sur l'icône **Réglages** de la barre d'outils.

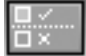

Cette commande permet d'ouvrir l'onglet Gestion des appels.

**Étape 2** Cochez la case Acheminer tous les appels à la boîte vocale.

**Étape 3** Cliquez sur **OK**.

### **Comment désactiver le renvoi d'appels**

### **Procédure**

**Étape 1** Cliquez sur l'icône **Réglages** de la barre d'outils.

- **Étape 2** Désactivez l'option Acheminer tous les appels à la boîte vocale dans l'onglet Gestion des appels.
- **Étape 3** Cliquez sur **OK**.

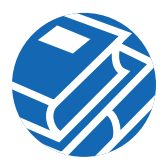

# **Comment utiliser la liste des appels**

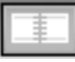

Lorsque vous effectuez un appel, le logiciel Cisco IP SoftPhone affiche l'adresse et le nom de l'appelant ainsi que le numéro composé, pendant toute la durée de l'appel. Il consigne également ces données dans un registre d'appels, qui contient donc la destination, l'heure et la durée de chaque appel effectué.

Utilisez la liste d'appels pour effectuer les tâches suivantes :

- **•** Pour afficher le fichier du registre d'appels, cliquez sur l'icône Liste des appels de la barre d'icônes ou cliquez sur le bouton droit de la souris pour choisir **Liste des appels** dans le menu flottant.
- **•** Pour appeler une personne dont le numéro figure sur la liste des appels, sélectionnez-le et cliquez sur **Composer** ou sélectionnez-le et faites-le glisser sur l'interface du logiciel SoftPhone.
- **•** Pour effacer toutes les entrées de la liste des appels, cliquez sur **Clear All**.

# **Comment utiliser les répertoires de composition**

Le Cisco IP SoftPhone est compatible avec le service de répertoire qui est installé dans le Cisco CallManager. Il vous fournit en outre un répertoire personnel dans lequel vous pouvez placer les entrées de répertoire qui ne sont pas disponibles dans les répertoires de l'entreprise ou les répertoires publics. Il permet également d'intégrer des répertoires privés, notamment ceux de différents systèmes de courrier électronique.

### **Comment composer un appel à partir de répertoires en ligne**

### **Procédure**

**Étape 1** Cliquez sur l'icône **Répertoires** de la barre d'outils.

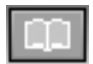

Cette commande permet d'ouvrir la fenêtre des répertoires.

**Étape 2** Sélectionnez le répertoire voulu dans la zone de liste déroulante.

- **Étape 3** Entrez le nom de la personne que vous désirez joindre en procédant de l'une des façons indiquées ci-dessous :
	- **•** Cliquez dans la zone Rechercher et tapez le nom de la personne.
	- **•** Cliquez sur **Afficher tout** et faites défiler la liste jusqu'au nom de la personne que vous souhaitez appeler dans le répertoire.

Il contient 500 entrées maximum.

- **•** Faites glisser ce nom dans la zone de destination de la fenêtre de composition principale.
- **Étape 4** Cliquez sur **Composer**.

 $\sigma$ 

**Économiseur de temps** Pour réduire la liste de noms affichés dans le répertoire, tapez les premiers caractères du nom de la personne dans la zone de recherche, puis cliquez sur **Rechercher**.

### **Comment ajouter une entrée au répertoire**

#### **Procédure**

**Étape 1** Cliquez sur l'icône **Répertoires** de la barre d'outils.

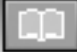

Cette commande permet d'ouvrir la fenêtre des répertoires.

- **Étape 2** Cliquez sur le bouton **Ajouter une entrée** pour ouvrir la boîte de dialogue Ajouter ou modifier une entrée de répertoire.
- **Étape 3** Tapez l'adresse dans les zones de saisie.
- **Étape 4** Quand vous avez terminé, cliquez sur **OK**.

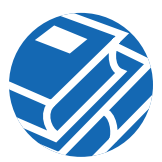

### **Comment supprimer une entrée du répertoire**

**Remarque** Vous ne pouvez supprimer de noms dans un répertoire public.

#### **Procédure**

**Étape 1** Cliquez sur l'icône **Répertoires** de la barre d'outils.

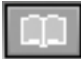

Cette commande permet d'ouvrir la fenêtre des répertoires.

- **Étape 2** Sélectionnez le nom du répertoire **Personnel** dans la zone de liste déroulante.
- **Étape 3** Sélectionnez l'entrée que vous désirez supprimer.
- **Étape 4** Cliquez sur **Supprimer une entrée**.
- **Étape 5** Un message vous demande de confirmer la suppression.
- **Étape 6** Cliquez sur **Oui** pour supprimer l'entrée de la boîte de dialogue Répertoires ou cliquez sur **Non** pour la conserver.

### **Comment modifier une entrée du répertoire**

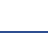

**Remarque** Il est impossible de modifier un nom d'un répertoire public.

#### **Procédure**

**Étape 1** Cliquez sur l'icône **Répertoires** de la barre d'outils.

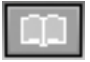

Cette commande permet d'ouvrir la fenêtre des répertoires.

- **Étape 2** Sélectionnez le nom du répertoire Personnel dans la zone de liste déroulante.
- **Étape 3** Effectuez un double-clic sur l'entrée du répertoire que vous désirez modifier ou sélectionnez-la avec votre souris, puis cliquez sur **Modifier une entrée**.

Cette commande ouvre la boîte de dialogue Ajouter ou modifier une entrée de répertoire.

<span id="page-21-0"></span>**Étape 4** Apportez les modifications voulues à l'adresse.

**Étape 5** Cliquez sur **OK** pour que les modifications s'appliquent.

# **4 Comment collaborer avec la Salle de conférences virtuelle**

Le logiciel Cisco IP SoftPhone comprend un utilitaire de collaboration appelé Salle de conférences virtuelle. La Salle de conférences virtuelle vous permet d'organiser des réunions en ligne au cours desquelles tous les participants peuvent être entendus et peuvent échanger des documents, des applications ou des tableaux blancs. Un seul ordinateur doit être doté du programme et le contrôle peut être donné à n'importe quel participant. De plus, vous pouvez intégrer l'application Microsoft NetMeeting pour les présentations vidéo et autres modes de collaboration.

# **Liste de contrôle de la session de collaboration**

Avant de commencer une session de collaboration, vérifiez les Paramètres répertoriés ci-dessous.

- **• Réglage de collaboration** : Ouvrez la fenêtre Réglages et, dans l'onglet Avancés, assurez-vous que le réglage de collaboration "Salle de conférences virtuelle" est sélectionné.
- **• Réglage de l'ordinateur associé** : Ouvrez votre répertoire personnel ou public et assurez-vous de l'exactitude des noms d'hôte ou des adresses IP indiqués à la rubrique « Ordinateur associé » pour tous les participants à la session de collaboration, y compris vous-même. Si l'entrée de la rubrique « Ordinateur associé » est inexistante ou inexacte pour un participant, vous devez ajouter ou modifier l'entrée à votre répertoire personnel, ou contacter l'administrateur du système afin de mettre à jour le répertoire public. Lorsque vous établissez les paramètres d'une session de collaboration, le logiciel Cisco IP SoftPhone cherche d'abord les participants dans votre répertoire personnel. S'il n'y trouve pas un participant, il cherche ensuite dans le répertoire public.

**Remarque** Si vous utilisez un répertoire public, assurez vous que les paramètres Net IP Audio sont réglés sur Automatic et que la configuration du répertoire de Cisco CallManager est correcte.

**• Paramètres de NetMeeting** : Si vous avez procédé à une mise à niveau de NetMeeting (version 3.01 ou ultérieure) depuis l'installation de Cisco IP SoftPhone, assurez-vous de faire les réglages audio et de choisir les paramètres d'utilisation appropriés pour NetMeeting.

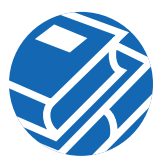

L'installation de la version 3.01 de NetMeeting se fait dans le cadre de l'installation de Cisco IP SoftPhone. Vous effectuez habituellement vos réglages audio et utilisateur pour NetMeeting la première fois que vous utilisez Cisco IP SoftPhone.

Lorsque tous les paramètres de collaboration sont corrects, l'icône apparaissant dans la fenêtre de la liste des participants à côté du nom de chaque participant devient verte.

# **Comment démarrer une session de partage de documents**

### **Procédure**

**Étape 1** Pendant un appel ou une audioconférence, cliquez sur l'icône de collaboration. Dans la fenêtre contenant la liste des participants, assurez-vous que l'icône à côté du nom de chaque participant est bien verte. Si ce n'est pas le cas pour un participant, vérifiez sur la liste de contrôle de la session de collaboration que toutes les conditions sont bien respectées.

**Étape 2** Cliquez sur le bouton **Liste des applications** dans la liste des participants.

La liste des applications actives sur votre ordinateur s'affiche alors à l'écran.

**Étape 3** Cliquez sur **Parcourir** et choisissez le fichier que vous voulez partager, ou lancez votre Explorateur Microsoft Windows et faites glisser l'icône du fichier dans la liste des applications de la fenêtre de la liste des participants.

Le logiciel Cisco IP SoftPhone ouvre le fichier et l'application correspondante sur votre bureau puis l'ajoute à la liste des applications actives dans la fenêtre contenant la liste des participants.

**Étape 4** Sélectionnez le fichier dans la liste des applications de la fenêtre contenant la liste des participants, puis cliquez sur **Partager**.

Le fichier apparaît à l'écran de chacun des participants, dans une nouvelle fenêtre, qu'ils aient ou non l'application correspondante.

Au départ, vous avez le contrôle du fichier, mais vous pouvez à tout moment le transférer à un autre participant.

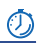

**Économiseur de temps** Vous pouvez également partager une application ou un document en le faisant glisser de l'Explorateur Windows sur le bouton Applications dans la fenêtre de la liste des participants.

# **Comment demander le contrôle d'un document**

Pendant une session de partage de document ou d'application, une seule personne à la fois peut avoir le contrôle du document ou de l'application en question. Au départ, c'est la personne ayant ouvert la session de partage de l'application ou du document qui a le contrôle. Cependant, il vous suffit d'effectuer un double-clic dans la fenêtre de l'application du document partagé, ou de choisir **Contrôle > Demander le contrôle** dans la fenêtre de la liste des participants. Cisco IP SoftPhone envoie alors un message à la personne qui a le contrôle, lui demandant d'accepter ou de refuser votre demande. Si elle n'y répond pas dans un délai de 10 secondes, votre demande est rejetée.

# **Comment terminer une session de partage de documents**

Seule la personne qui a démarré une session de partage de documents peut y mettre fin. Pour mettre fin à une session de partage de documents, sélectionnez le document dans la fenêtre de la liste des participants, puis cliquez sur **Arrêter le partage**, ou fermez tout simplement le document ou l'application. La fenêtre de document du fichier que vous partagez disparaît alors de l'écran de chacun des participants.

# **Comment démarrer une session de tableau blanc**

### **Procédure**

**Étape 1** Pendant un appel ou une audioconférence, cliquez sur l'icône de collaboration.

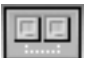

La liste des participants à l'appel s'affiche.

**Étape 2** Dans la fenêtre contenant la liste des participants, assurez-vous que l'icône à côté du nom de chaque participant est bien verte.

Si ce n'est pas le cas pour un participant, vérifiez sur la liste de contrôle de la session de collaboration que toutes les conditions sont bien respectées.

**Étape 3** Cliquez sur l'icône du tableau blanc dans la liste des participants.

Une fenêtre de tableau blanc vide paraît à l'écran de chacun des participants. $\overline{\phantom{a}}$ 

**Étape 4** Vous pouvez alors illustrer vos idées dans la fenêtre du tableau blanc en utilisant les outils correspondants. Chacun des participants à la réunion peut voir votre travail, mais sans accès à votre poste.

Pour obtenir des renseignements sur l'utilisation des outils du tableau blanc, cliquez sur le bouton **Aide** dans la fenêtre du tableau blanc afin d'accéder à l'aide en ligne.

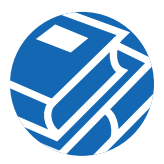

# **Comment terminer une session de tableau blanc**

Pour mettre fin à une session de tableau blanc, fermez la fenêtre du tableau blanc après avoir (si vous le désirez) sauvegardé son contenu. Lorsque vous fermez le tableau blanc, il reste ouvert sur l'écran de chacun des participants. Cela leur permet d'en enregistrer le contenu sur leur disque dur et de fermer la fenêtre du tableau blanc lorsqu'ils ont terminé.

Si vous continuez de participer à l'appel mais que vous quittez la session de tableau blanc, vous pouvez à tout moment vous y joindre à nouveau. Il vous suffit de cliquer sur le bouton de tableau blanc.

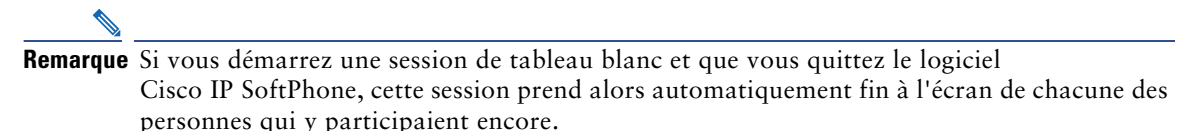

# **Comment envoyer un message de discussion**

### **Procédure**

**Étape 1** Pendant un appel ou une audioconférence, cliquez sur l'icône de collaboration.

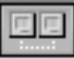

La liste des participants à l'appel s'affiche.

**Étape 2** Cliquez sur le bouton **Conversation** pour ouvrir la fenêtre de discussion.

Dans le bloc **Message**, tapez le message que vous désirez envoyer, puis procédez de l'une des façons suivantes :

- **•** Pour envoyer un message à tous les participants à la réunion, sélectionnez **Tout le monde dans Conversation** dans la liste déroulante **Envoyer à**.
- **•** Pour envoyer un message à une seule personne, sélectionnez le nom de la personne dans la liste déroulante **Envoyer à**.
- **Étape 3** Cliquez sur le bouton **Envoyer un message** ou appuyez sur la touche **Entrée** de votre clavier pour envoyer un message de discussion.

# **Comment préparer une session de collaboration vidéo**

Pour utiliser les fonctions de collaboration vidéo de NetMeeting, vous devez désactiver la fonction Salle de conférences virtuelle et activer NetMeeting en procédant comme suit :

### **Procédure**

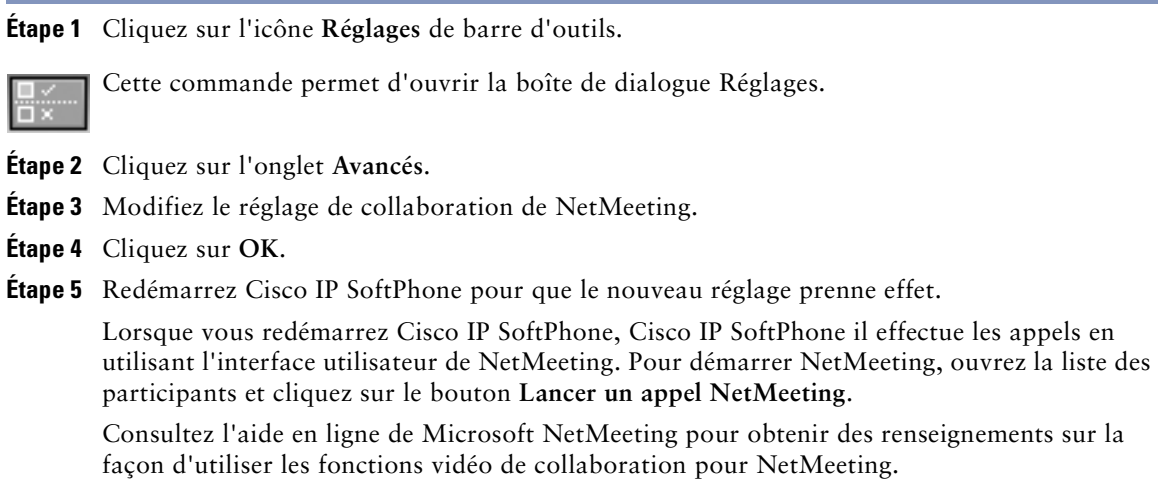

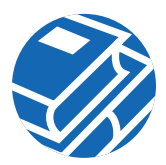

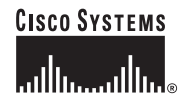

**Siège social** Cisco Systems Inc. 170 West Tasman Drive San Jose, California 95134-1706 États-Unis www.cisco.com Tél. : 408 526-4000 800 553-NETS (6387) Fax : 408 526-4100

**Siège Europe** Cisco Systems Europe 11 Rue Camille Desmoulins 92782 Issy-les-Moulineaux Cedex 9 France www-europe.cisco.com Tél. : 33 1 58 04 60 00 Fax : 33 1 58 04 61 00

**Siège Amérique** Cisco Systems Inc. 170 West Tasman Drive San Jose, California 95134-1706 États-Unis www.cisco.com Tél. : 408 526-7660 Fax : 408 527-0883

**Siège Asie/Pacifique** Cisco Systems Inc. Capital Tower 168 Robinson Road #22-01 to #29-01 Singapour 068912 www.cisco.com Téléphone : 65 317 7777 Fax : 65 317 7799

#### **Cisco Systems compte plus de 200 bureaux dans les pays suivants. Les adresses, numéros de téléphone et de fax sont répertoriés sur le site Web Cisco à l'adresse www.cisco.com/go/offices.**

Afrique du Sud • Allemagne • Arabie saoudite • Argentine • Australie • Autriche • Belgique • Brésil • Bulgarie • Canada • Chili • Colombie • Corée • Costa Rica • Croatie • Danemark • Dubaï • Écosse • Espagne • États-Unis • Finlande • France • Grèce • Hong Kong • Hongrie • Inde • Indonésie • Irlande • Israël • Italie • Japon • Luxembourg • Malaisie • Mexique • Norvège • Nouvelle-Zélande • Pays-Bas • Pérou • Philippines • Pologne • Porto Rico • Portugal • République populaire de Chine • République tchèque • Roumanie • Royaume-Uni • Russie • Singapour • Slovaquie • Slovénie • Suède • Suisse • Taïwan • Thaïlande • Turquie • Ukraine • Vénézuela

• Vietnam • Zimbabwe

Copyright © 2002 Cisco Systems, Inc. Tous droits réservés. CCIP, La marque Cisco *Powered* Network, le logo Cisco Systems Verified, Cisco Unity, Fast Step, Follow Me Browsing, FormShare, Internet Quotient, iQ Breakthrough, iQ Expertise, iQ FastTrack, le logo iQ, iQ Net Readiness Scorecard, Networking Academy, ScriptShare, SMARTnet, TransPath et Voice LAN sont des marques de commerce de Cisco Systems, Inc. ; Changing the Way We Work, Live, Play et Learn, Discover All That's Possible, The Fastest Way to Increase Your Internet Quotient et iQuick Study sont des marques de services de Cisco Systems, Inc. ; Aironet, ASIST, BPX, Catalyst, CCDA, CCDP, CCIE, CCNA, CCNP, Cisco, le logo<br>Cisco Certified Internetwork Expert, Cisco IOS, IPCOS Pre-Routing, RateMUX, Registrar, SlideCast, StrataView Plus, Stratm, SwitchProbe, TeleRouter et VCO sont des marques déposées de Cisco Systems, Inc. et/ou de ses filiales aux États-Unis et dans certains autres pays.

Toutes les autres marques de fabrique mentionnées dans ce document ou site Web appartiennent à leurs propriétaires respectifs. L'utilisation du terme « partenaire » n'implique pas une relation de partenariat entre Cisco et toute autre société. (0201R)